#### 1.Šajā "Zināšanu vitamīnā" iemācīsimies kā...

- 2.Kas ir 360 panoramas attēls?
- 2. 3. Pirms darba sākšanas
- 4. Fotogrāfēšana

1.

- 5. Foto apstrādē
- 6. Noderīgs saites

**Kas ir 360 panorāmas attēls un kā to veidot** 

Atslēgvārdi: 360 panorāma, 360 panorāmas attēls, 360 foto, 360 panorāmas attēls, sfērisks foto, 360 sfērisks foto, panorāmas meistars, panorāmas foto stīgeris, panorāmas stjuarts, panorāmas radītājs, foto stēls, Hugin, FSPViewer

# **1. Šajā "zināšanu vitamīnā" iemācīsimies kā…**

- Fotografēt ideālu 360 panorāmu.
- Izveidot 360 panorāmu, izmantojot atvērtā pirmkoda programmatūru *Hugin.*
- Savā Android vai datorā skatītu 360 panorāmas.

## **2. Kas ir 360 panoramāmas attēls?**

360 panorāmas attēls ir **kontrolējams panorāmas attēls**, kas **aptver sākotnējo punktu**, **no kura tiek fotogrāfēts**. Tas liek iedomāties, ka esi fotogrāfa vietā un skatīties apkārt pa kreisi, pa labi, augšup un lejup, kā arī dažreiz tuvinot. Skatītājs noklikšķina uz jebkura attēla punkta, lai to virzītu vajadzīgajā virzienā. Šādiem foto **var būt arī citi nosaukumi**, piemēram, 360 panorāma, 360 grādu fotoattēls, 360 panorāmas attēls, sfērisks fotoattēls.

j Ī

Internetā iespējams atrast lielu skaitu piemēru – priekštata radīšanai paskaties *<https://www.360cities.net/>*. Piemērus iespējams atrast arī dažāda veida stendos un prezentācijās, piemēram, muzeju mājaslapās, kur virtuālās tūres apvienotas ar 360 panorāmu (ar pievienotajiem "aktīvajiem" punktiem, lai pārlektu no vienas panorāmas uz citu), piemēram: *<https://www.ai360.pl/panoramy/22,315.html>*.

**Var izveidot 360 panorāmu, lai parādītu vietas un tur esošos objektus, kad par tiem vēlies stāstīt savā mācību kursā.** 

## **3. Pirms darba sākšanas…**

Sagatavojiet kameru, ja iespējams, uzlieciet tai **fisheye/***zivsacs* **lēcu**, kas atvieglo foto uzņemšanu panorāmai. Ja tava **kamera** ir aprīkota ar standarta objektīvu, būs nepieciešams uzņemt vairāk fotoattēlu, lai aptvertu visu laukumu. Jebkura sporta kamera ir ideāla, jo tai ir fisheye objektīvs. **Trijkājis** un (pēc izvēles) **speciāls turētājs** arī palīdzēs iegūt labākus rezultātus.

Šajā zināšanu vitamīnādarbosimies ar *GoPro* kameru. Šī tipa kamerai iespējams nopirkt **īpašu statīvu** *<https://www.thingiverse.com/thing:1459595>*.

**Šis īpašais statīvs palīdzēs rotēt un paliekt kameru** nepieciešamajā leņķī, kas ļoti palīdz fotorāfēšanas laikā.

Būs nepieciešama **programma, kurā, rediģējot, apvienot panorāmas attēlu.** Šajā "zināšanu vitamīnā" izmantosim *Hugin* programmu – to var lejuplādēt *<http://hugin.sourceforge.net/download/>*. Tā ir atvērto resursu programma, kura piedāvā plašu funkciju spektru, līdzīgi kā maksas programmās.

**PIEZĪME. Šādām programmām ir dāžādi nosaukumi, piemēram, panorāmas meistars, panorāmas radītājs, panorāmas foto pārveidotājs, panorāmas līmētājs.**

Ja tavā **telefonā nav 360 pārlūks,** vari to lejuplādēt šajā saitē: *<https://play.google.com/store/apps/details?id=com.xojot.vrplayer>*.

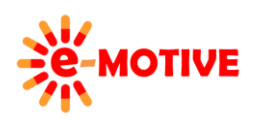

This project has been funded with support from the European Commission. This publication [communication] reflects the views only of the author, and the Commission cannot be held responsible for any use which may be made of the information contained therein.

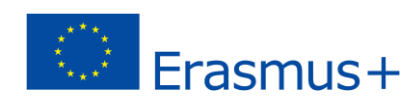

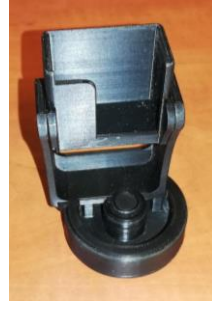

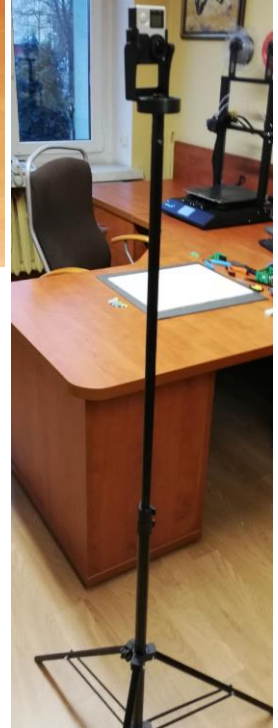

Lai būtu iespējams **skatīt 360 photos savā datorā**, jāuzstāda kādu bezmaksas programmu, piemēram *FSPViewer <http://www.fsoft.it/FSPViewer/download/>*.

#### **4. Fotogrāfēšana**

**Svarīgākais aspekts**, uzņemot fotogrāfijas 360 panorāmai, ir **pārklāšanās**. **Katrs foto** jāuzņem tā, lai **apmēram 30% pārklājas ar iepriekšējo kadru**. Šī pārklāšanās ir būtiska un palīdz programmai atrast detalizētu informāciju, pamatojoties uz kuru tā var savienot fotoattēlus (*<https://en.wikipedia.org/wiki/Parallax>*). **Ja foto pārklājums nav pietiekami liels vai skaidrs,** tad programma nevarēs savienot fotogrāfijas automātiski.

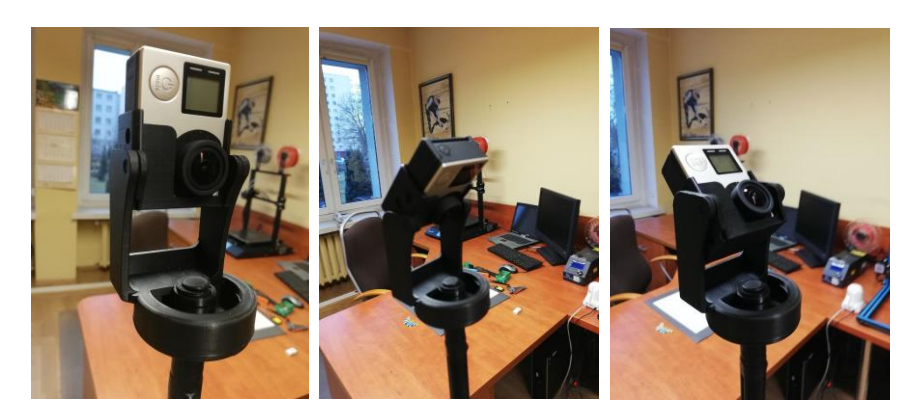

Lai fotografētu, **mēs uzstādīsim kameru taisni un uzņemsim vismaz 8 kadrus - ik pa 45 grādiem** (ja ir Fisheye objektīvs, var uzņemt 4 kadrus). Lai izveidotu pilnu panorāmas attēlu (ar redzamo augšējo un apakšējo malu), ir jāņem tāds pats fotoattēlu skaits, novietojot kameru pa **diagonāli uz augšu un pēc tam slīpi uz leju**, lai tiktu aptverta vieta tieši virs un zem trijkāja.

#### **5. Foto asptrāde**

Kopā jāuzņem 24 fotogrāfijas, lai izveodotu 360 panorāmas attēlu.

Nu apgūsim programmu *Hugin*. Iesācējiem ieteicams izmantot *Simple/Vienkāršs* **(1)** interfeisu.

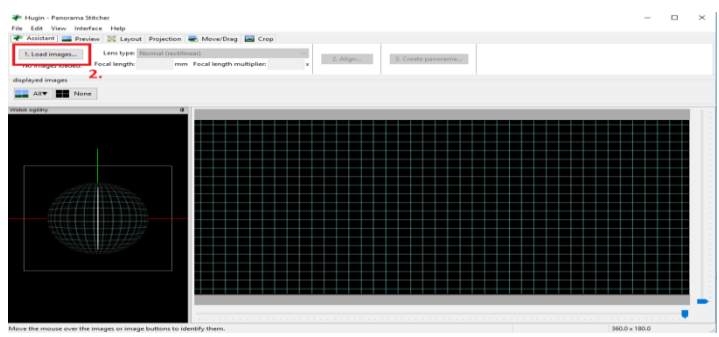

Tad klikšķini *Align.../Centrēt* **(3)**. **Programma automātiski izveidos kontrolpunktus** (kopīgi punkti divās vai vairāk foto) un **salāgos tos.** Tas var prasīt brīdi.

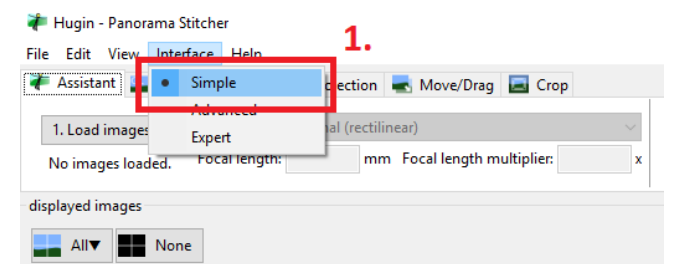

#### Pirmais solis = foto ielāde programmā **(2)**.

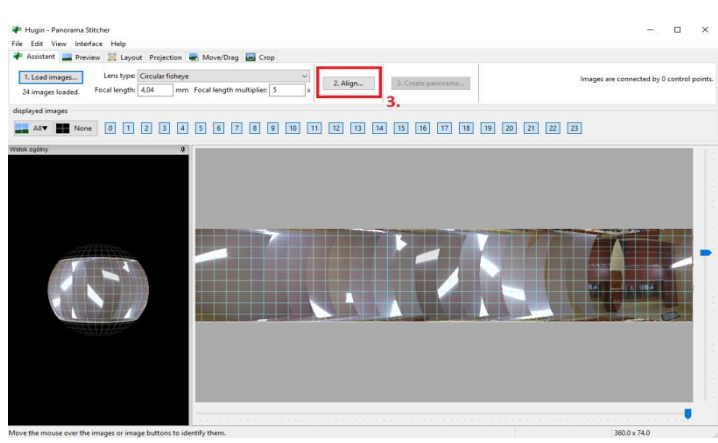

Programma **ir augšupielādējusi fotoattēlus**. Iespējamas situācijas (un tā tas ir mūsu gadījumā), kad programma

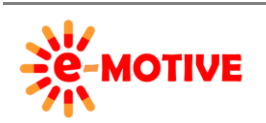

This project has been funded with support from the European Commission. This publication [communication] reflects the views only of the author, and the Commission cannot be held responsible for any use which may be made of the information contained therein.

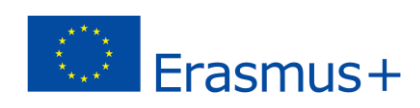

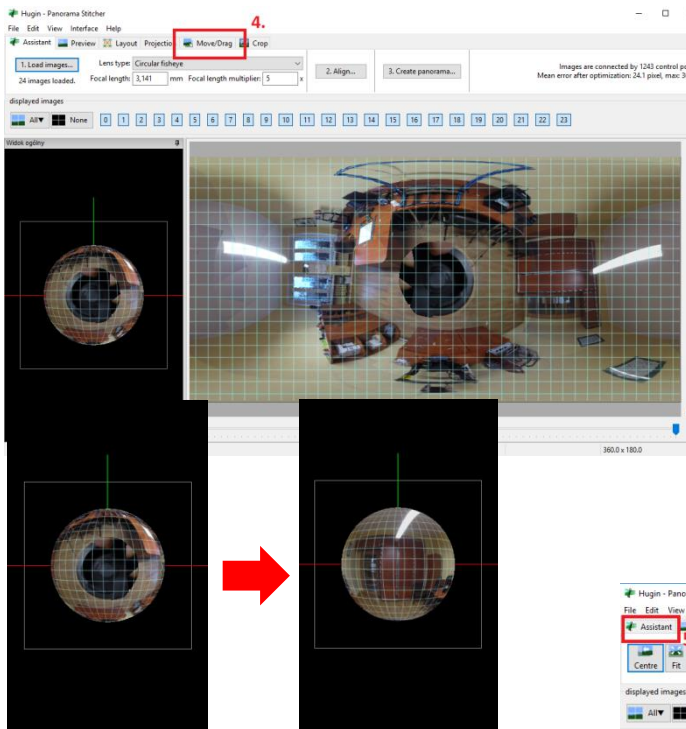

Nu varam doties un izvēlni *Assistant/Asistents* **(5)**, klikšķini *Create panorama.../Izveidot panormāmu* **(6)**.

attēlu "salocīs" tādā veidā, ka tiek attēlota grīda vai trijkājis.

Lai to mainītu, klikšķini *Move/Drag/Kustinātt/vilkt* **(4)**. Pēc tam klikšķini **uz sfēras** ekrāna kreisajā pusē un, turot nospiestu peles pogu, **pagrieziet to, lai iestatītu skatu, kāds būs redzams, kad attēls tiks atvērts**.

Citiem vārdiem sakot, šajā solī **definējam panorāmas noklusējuma skatu**. Kustinot sfēru, gala efektu skaidrāk var **redzēt ekrāna labajā pusē.**

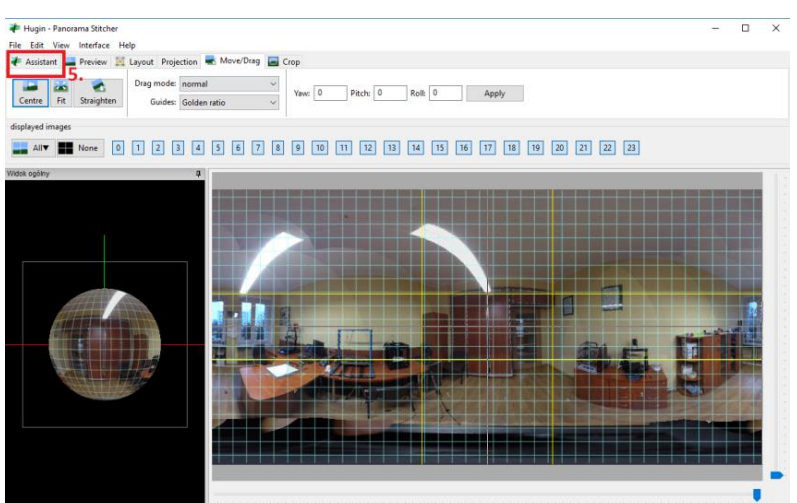

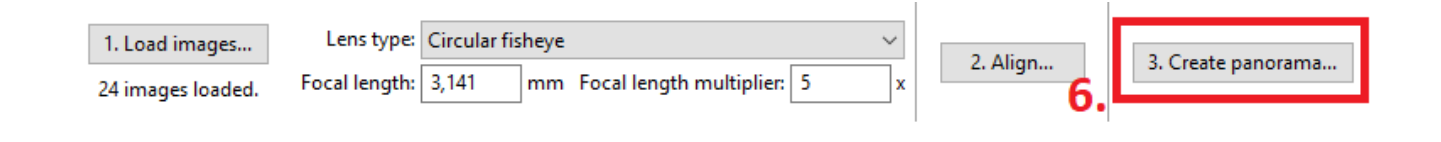

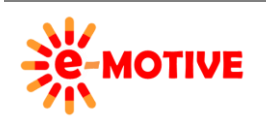

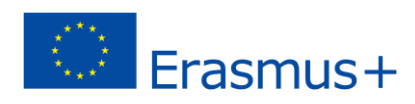

Atvērtajā logā vari klikšķināt pogu *OK*, un šādi piekrist **noklusējuma iestatījumiem.** Iespējams **mainīt arī panormāmas izmēru (7)** vai **datnes formātu (8)**.

Nomainīsim formātu uz JPG datni **(8)**. Tagad varam klikšķināt pogu *OK*, programma **saglabās kā datnes projektu**, tā arī **360 panorāmu**.

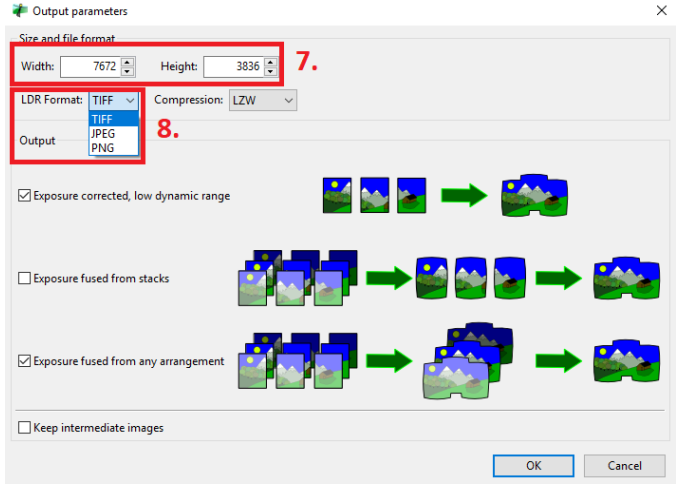

**360 panorāmas radīšanas process** var **aizņemt diezgan ilgu laiku**. Tas galvenokārt ir **atkarīgs no šim nolūkam augšupielādēto foto skaita**.

Pabeigta 360 panorama izskatās kā attēls pa labi.

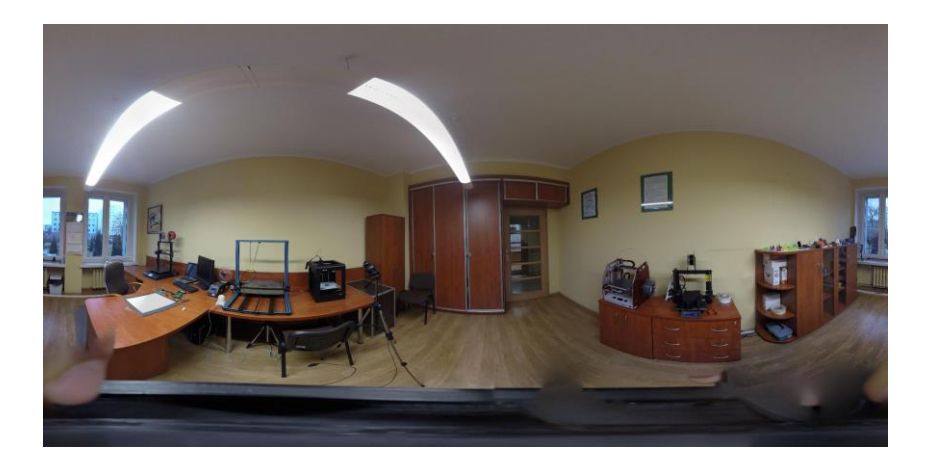

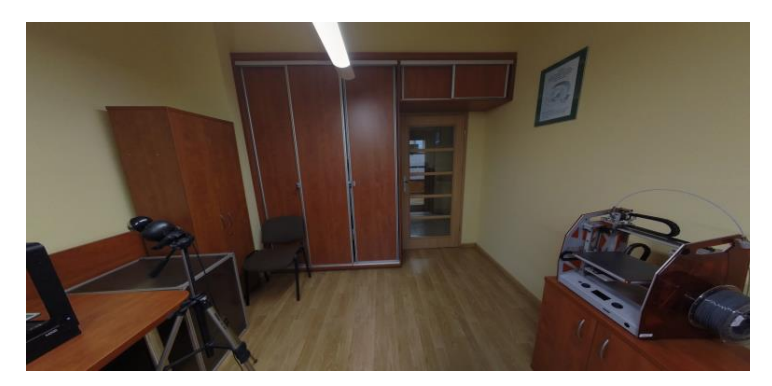

Nu ieslēdz *FSPViewer* programmu datorā un augšuplādē tajā 360 panorāmu. Ar peles palīdzību rotē to jebkurā virzienā.

Nu panorāma izskatīsies tā kā attēlā pa kreisi.

Panorāmu iespējams skatīt arī viedtālrunī.

## **6. Noderīgas saites**

- 1. 360 Panoramāmas salīmēšana ar Hugin Software *<https://www.youtube.com/watch?v=Jxh0o8lnRDw>*
- 2. Kā uzņemt 360<sup>0</sup> foto ar DSLR kameru *<https://www.youtube.com/watch?v=1v1r5Vx5AZU>*

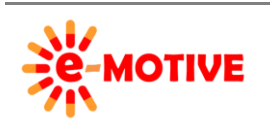

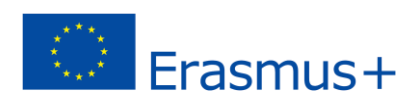